## **Характеристическое рентгеновское излучение молибдена**

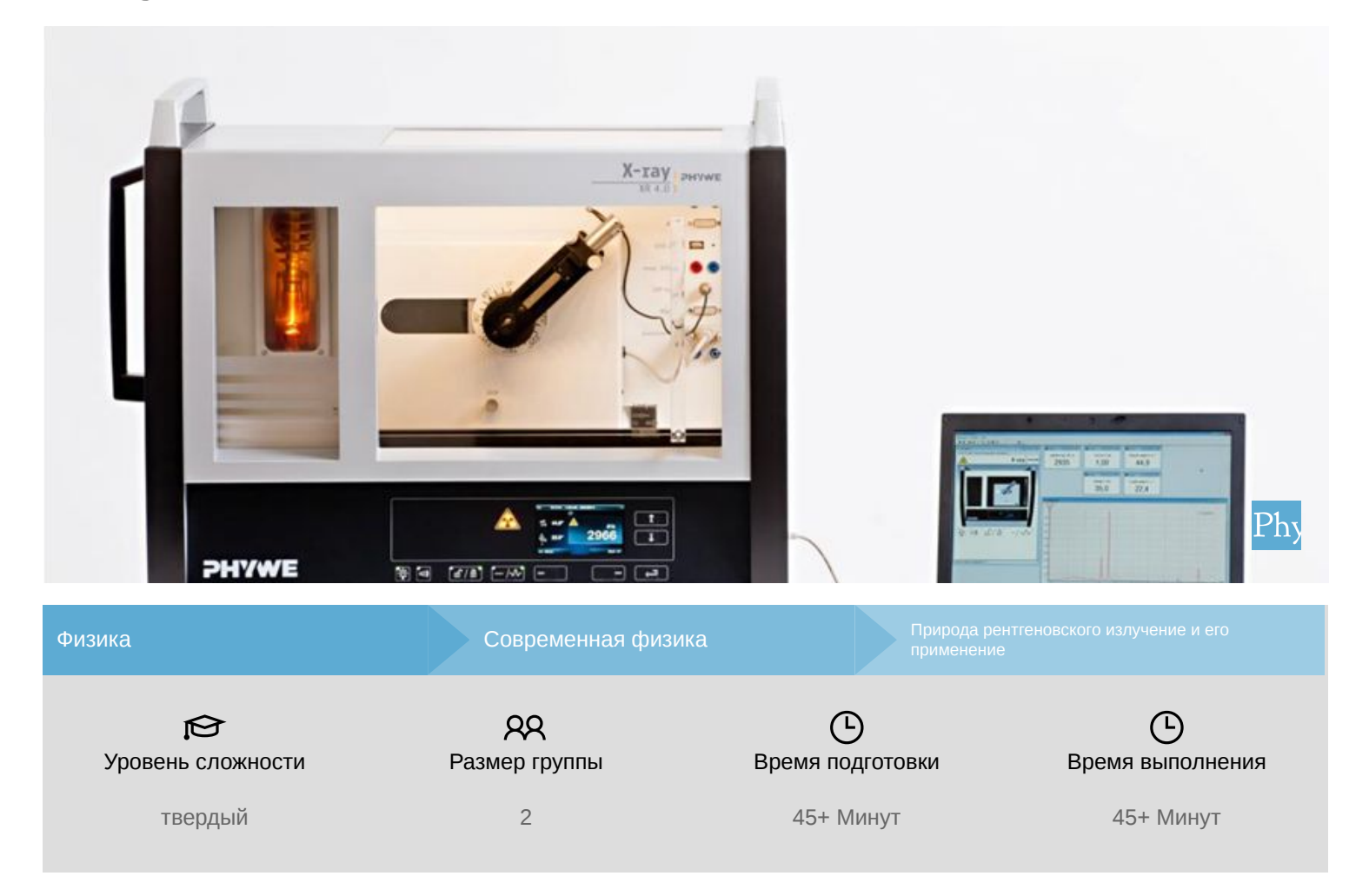

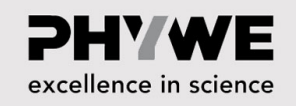

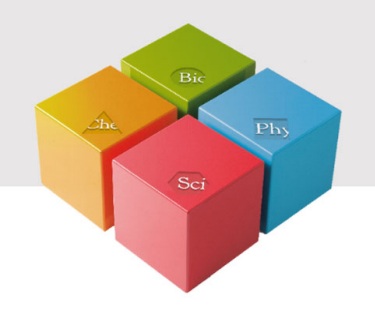

# **Общая информация**

#### **Описание**

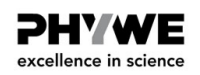

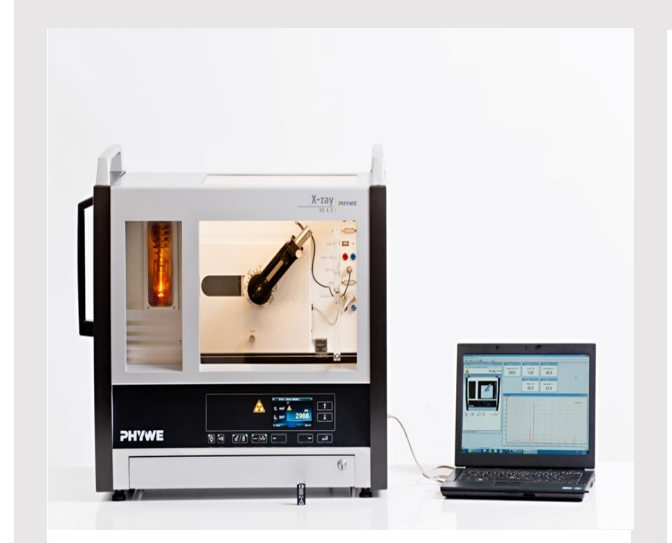

Экспериментальная установка

Большинство применений рентгеновских лучей основано на их способности проходить сквозь вещество. Поскольку эта способность зависит от плотности вещества, становится возможным получение изображений внутренних частей объектов и даже людей. Это находит широкое применение в таких областях, как медицина или безопасность.

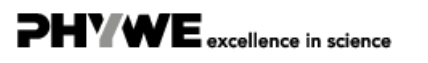

#### **Дополнительная информация (1/2)**

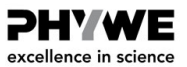

#### **Предварительные**

**знания**

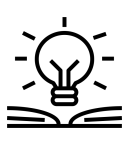

Предварительные знания, необходимые для этого эксперимента, приведены в разделе "Теория".

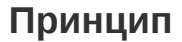

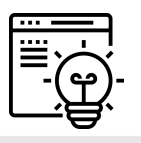

Рентгеновская трубка с молибденовым анодом генерирует рентгеновское излучение, которое выбирается с помощью монокристалла в зависимости от угла Брэгга. Счетчик-трубка Гейгера-Мюллера измеряет интенсивность излучения. Углы скольжения характеристических рентгеновских линий затем используются для определения энергии.

#### **Дополнительная информация (2/2)**

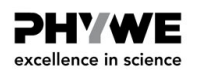

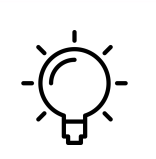

Цель этого эксперимента - исследовать характеристическое рентгеновское излучение молибдена.

**Обучение**

**цель**

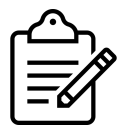

**Задачи**

Проанализируйте интенсивность рентгеновского излучения молибдена в

- Проанализируйте интенсивность рентгеновского излучения молибдена в
- зависимости от угла Брэгга с помощью монокристалла KBr.

зависимости от угла Брэгга с помощью монокристалла LiF.

Определите значения энергии характеристических рентгеновских лучей молибдена и сравните их со значениями, которые были определены на основе соответствующей диаграммы энергетических уровней.

**PHYWE** excellence in science

### **Теория (1/3)**

Когда электроны с высоким уровнем кинетической энергии налетают на металлический анод рентгеновской трубки, образуется рентгеновское излучение с непрерывным распределением энергии. На спектр тормозного излучения накладываются дополнительные дискретные линии. Если атом материала анода ионизируется на K-оболочке, после электронного удара электрон с более высокой оболочки может занять свободное место, испуская квант рентгеновского излучения. Энергия этого рентгеновского кванта соответствует разности энергий двух оболочек, участвующих в этом процессе. Поскольку эта разность энергий зависит от конкретного атома, результирующее излучение также называется характеристическим рентгеновским излучением. На рис.1 показана диаграмма энергетических уровней молибдена. Характеристическое рентгеновское излучение, возникающее при переходе от L-оболочки в К-оболочку, называется  $\mathrm{K}_{\alpha}$  излучением, в то время как излучение, возникающее при переходе от М-оболочки к К-оболочке, называется  $\mathrm{K}_\beta$ излучением (переходы ( $\mathrm{M_{1}} \rightarrow \mathrm{K}$  и  $\mathrm{L_{1}} \rightarrow \mathrm{K}$  запрещены в соответствии с квантовомеханическими правилами отбора).

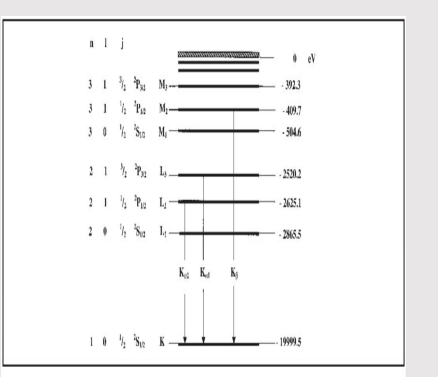

Рис. 1: Диаграмма энергетических уровней молибдена (Z = 42)

## **Теория (2/3)**

Характеристические рентгеновские линии молибдена имеют следующие энергетические уровни (рис.1):

$$
E_{K_{\alpha^*}} = E_K - \frac{1}{2}(E_{L_2} + E_{L_3}) = 17,427
$$
 k3B

$$
E_{K_\beta}=E_K-E_{M_{2,3}}\text{ = 19,590 кэВ}
$$

 $E_{K_{\alpha}}$  - среднее значение энергии  $K_{\alpha 1}$  и  $K_{\alpha 2}$  линий. Анализ полихроматических рентгеновских лучей становится возможным благодаря использованию монокристалла. Когда рентгеновские лучи с длиной волны  $\lambda$  падают на плоскости решетки монокристалла под углом скольжения  $\theta$ , лучи, которые отражаются от плоскостей решетки, конструктивно интерферируют друг с другом при условии, что их разность хода  $\Delta$  соответствует целому кратному длины волны. В соответствии с рис. 2, закон Брэгга применим к конструктивной интерференции:

 $2d \sin(\theta) = n\lambda$  (2)  $(d: \text{Meжплоскостное расстояние; n = 1, 2, 3, ...)$ 

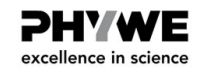

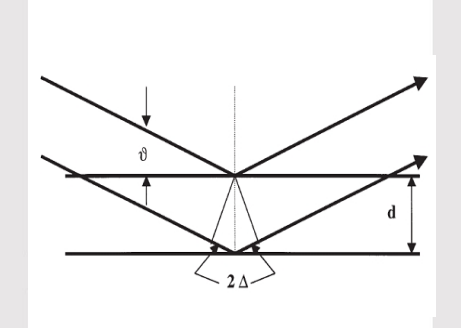

Рис. 2: Брэгговское рассеяние на паре плоскостей решетки

**PHYWE** excellence in science

(1)

### **Теория (3/3)**

Если известно межплоскостное расстояние d, то с помощью угла скольжения  $\theta$  можно определить длину волны  $\lambda$ . Энергия излучения возникает в результате:

 $E = h \cdot f = \frac{hc}{\lambda}$  (3) λ

Объединяя (2) и (3), получаем:

 $E = \frac{n \cdot h \cdot c}{2d \cdot \sin(\theta)}$ (4)  $2d \cdot \sin(\theta)$ 

**Примечание:**

Данные диаграммы уровней энергии были взяты из «Справочника по химии и физике», CRC Press Inc., Флорида.

Постоянная Планка h = 6,6256  $\cdot 10^{-34}$ Джс

Скорость света с = 2,9979  $\cdot 10^8$  $$ с

Межплоскостное расстояние LiF (200) d = 2,014  $\cdot10^{-10}$ м

Межплоскостное расстояние KBr (200) d = 3.290  $\cdot10^{-10}$ м

Эквивалент 1 эВ = 1,6021  $\cdot 10^{-19}$ Дж

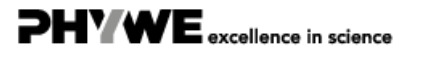

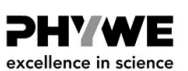

#### **Оборудование**

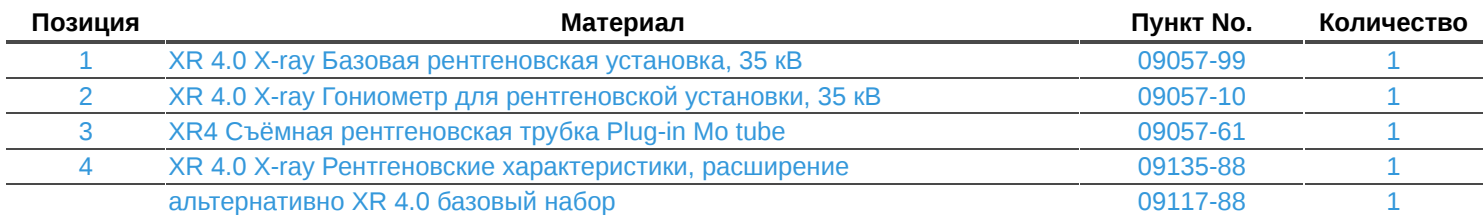

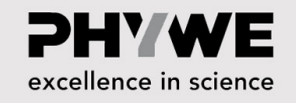

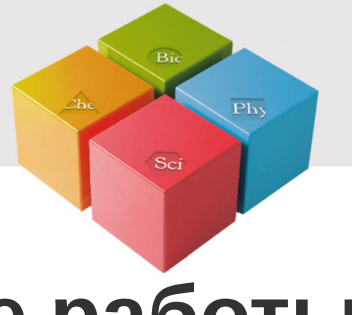

# **Подготовка и выполнение работы**

#### **Подготовка**

Подключите гониометр и счетчик Гейгера-Мюллера к соответствующим гнездам в экспериментальной камере (см. красную маркировку на рис. 3). Блок гониометра с кристаллом анализатора должен располагаться в крайнем положении с правой стороны. Закрепите трубку счетчика Гейгера-Мюллера с держателем на заднем упоре направляющих. Не забудьте установить перед счетчиком диафрагму (см. рис. 4). Вставьте диафрагменную трубку диаметром 2 мм в выходное отверстие блока подключения трубки.

**Для калибровки:** Убедитесь, что в параметры гониометра введен правильный кристалл. Затем выберите "Меню", "Гониометр", "Автокалибровка". Теперь прибор определит оптимальные положения кристалла и гониометра относительно друг друга, а затем и положения пиков.

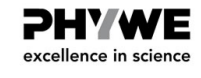

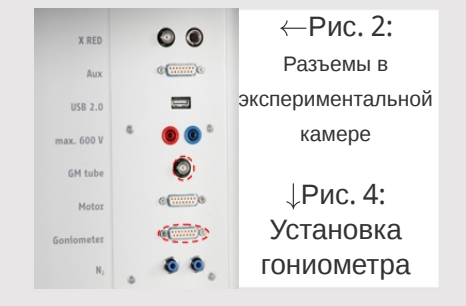

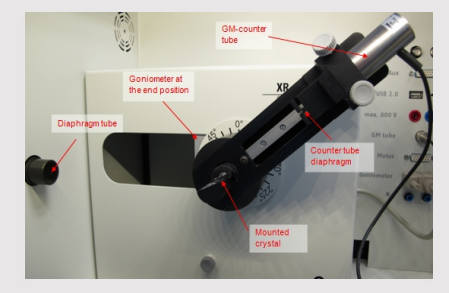

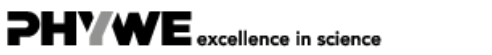

**7/11**

**PHYWE** excellence in science

#### **Выполнение работы (1/3)**

- Подключите рентгеновскую установку через USB-кабель к USB-порту компьютера (нужный порт рентгеновской установки отмечен на рисунке 5).
- Запустите программу measure. На экране появится виртуальная рентгеновская установка.
- Вы можете управлять рентгеновской установкой, нажимая на различные функции на виртуальной рентгеновской установке и под ней. Кроме того, Вы можете изменить параметры на самой рентгеновской установке. Программа автоматически примет настройки.

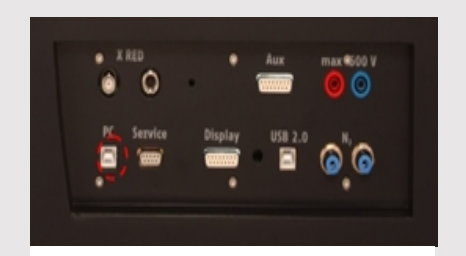

Рис. 5: Подключение компьютера

#### **Выполнение работы (2/3)**

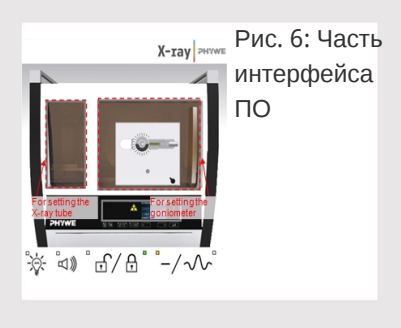

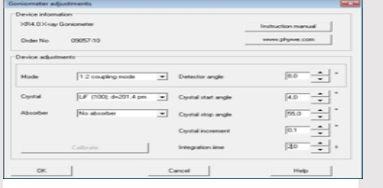

гониометра (кристалл LiF)

- Нажмите на экспериментальную камеру (см. красную маркировку на рис. 6), чтобы изменить параметры эксперимента. Выберите параметры, как показано на рис.7, для кристалла LiF. Если Вы используете кристалл KBr, выберите начальный угол 3° и конечный угол 75°.
- Если Вы нажмете на рентгеновскую трубку (см. красную маркировку на рис. 6), можно изменить напряжение и ток рентгеновской трубки. Выберите параметры, как показано на рис. 8. Рис. 7: Настройки

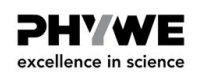

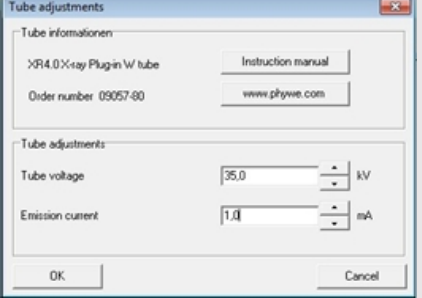

Рис. 8: Настройки напряжения и силы тока

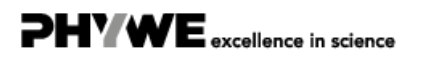

**9/11**

## **Выполнение работы (3/3)**

**P2540205**

- Начните измерение, нажав на красный круг:
- После измерения появится следующее окно:
- Выберите первый пункт и подтвердите выбор нажатием кнопки OK. Теперь измеренные значения будут переданы непосредственно в программу measure.
- В конце данного руководства Вы найдете краткое введение в оценку полученных спектров.

**Обзор настроек гониометра и рентгеновской установки:**

Режим сопряжения 1:2

Experiment Hi

 $\blacksquare$ 

Robert-Bosch-Breite 10 37079 Göttingen

Время выхода 2 с; ширина углового шага 0,1°

Data processing

Would you like to

 $\widehat{\bullet}$  send all data to measure  $C$  clear all values

C Keep current processed values

OK

Диапазон сканирования 4°-55° (монокристалл LiF) и 3°-75° (монокристалл KBr)

> $Tel: 0551 604 - 0$ Fax: 0551 604 - 107

 $\circ$  Анодное напряжение  $U_A = 35$  кВ; анодный ток  $I_A = 1$  мА

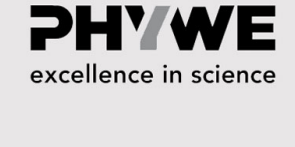

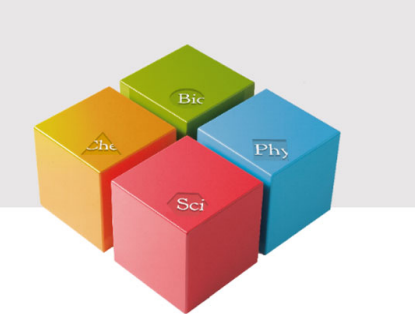

# **Оценка**

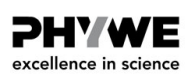

 $\overline{\mathbf{z}}$ 

**PHYWE** excellence in science

#### **Задание 1**

**Проанализируйте интенсивность рентгеновского излучения молибдена в зависимости от угла Брэгга с помощью монокристалла LiF.**

На рис. 9 показан рентгеновский спектр молибдена, который был проанализирован с монокристаллом LiF. Четкие линии накладываются на непрерывный тормозной спектр. На углы скольжения этих линий не влияет анодное напряжение. Это идентифицирует их как характеристические рентгеновские линии. Первые три пары линий могут быть отнесены к интерференции первого, второго и третьего порядка. Из-за уменьшения интенсивности спектра в направлении больших углов скольжения интерференции четвертого и пятого порядков видны только для линии  $K_{\alpha}$  . Разделение дублета  $K_{\alpha}$ наблюдается уже при n = 4 и n = 5.

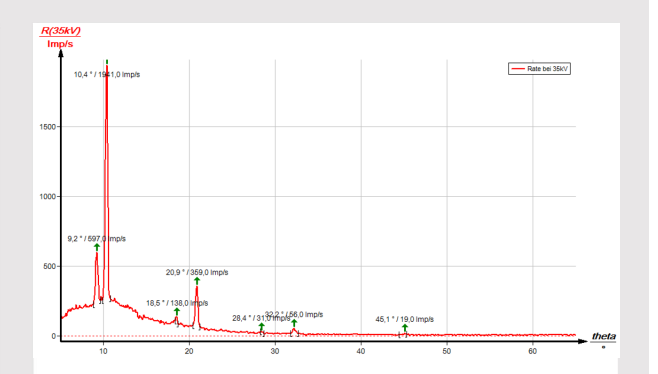

Рис. 9: Интенсивность рентгеновского излучения молибдена в зависимости от угла скольжения ϑ; кристалл анализатора: LiF

### **Задание 2**

**Проанализируйте интенсивность рентгеновского излучения молибдена в зависимости от угла Брэгга с помощью монокристалла KBr.**

Если монокристалл LiF заменить на монокристалл KBr (рис. 10), то из-за большего межплоскостного расстояния кристалла могут наблюдаться интерференции вплоть до четвертого порядка .

Спектр тормозного излучения на рис. 10 показывает четкий скачок интенсивности при  $\theta$  = 8,2  $^{\circ}$  и  $\theta$  = 16,5  $^{\circ}$ . Это соответствует значению поглощения К-края брома ( $E_K \models$ 13,474 кэВ) при n = 1 и n = 2, что можно ожидать теоретически. В этой области тормозного спектра невозможно наблюдать поглощение K-края калия, лития и фтора, поскольку интенсивность слишком мала.

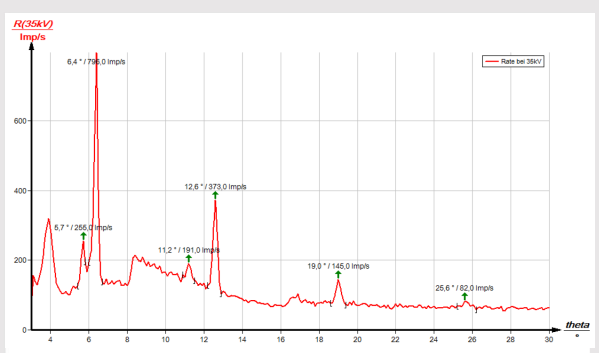

Рис. 10: Интенсивность рентгеновского излучения молибдена в зависимости угла скольжения ϑ; кристалл анализатора: KBr

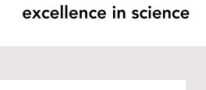

**DHYWE** 

## **Задание 3**

**Определите значения энергии характеристического рентгеновского излучения молибдена и сравните их со значениями, которые были определены на основе соответствующей диаграммы энергетических уровней.**

В таблице 1 показаны углы скольжения  $\theta$ , которые были определены с помощью рис. 9 и 10, а также значения энергии для характеристических рентгеновских линий молибдена, вычисленных с помощью уравнения (4). Исходя из значений энергии характеристических линий задач 1 и 2, получаются следующие средние значения:  $E_{K_{\alpha}}$ = 17,244 кэВ и  $E_{K_{\beta}}$  = 19,338 кэВ.

Сравнение с соответствующими значениями из (1) показывает хорошее соответствие. Оценка двух спектров может быть изменена следующим образом: Используйте значения энергии характеристических линий, определенных для одного из спектров, чтобы определить межплоскостное расстояние кристалла анализатора, который использовался для другого спектра.

#### **PHYWE** excellence in science

ƏHY WE excellence in science

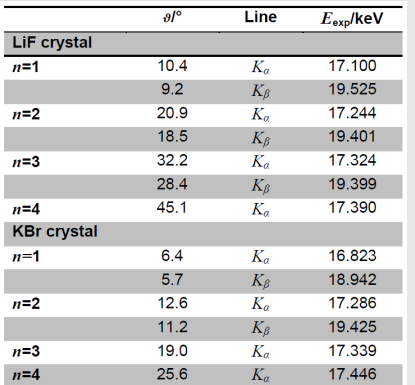

Таблица 1: Результаты

#### **Примечание**

#### **Программное обеспечение measure**

С помощью программного обеспечения measure пики в спектре могут быть определены довольно легко:

- Нажмите кнопку "Маркировка" и выберите область для определения пика.
- **Нажмите на кнопку "Анализ пика".**
- Появится окно "Анализ пиков" (см. рис. 11). Затем нажмите "Рассчитать".
- Если вычислены не все желаемые пики (или их слишком много), скорректируйте допустимую погрешность соответствующим образом.

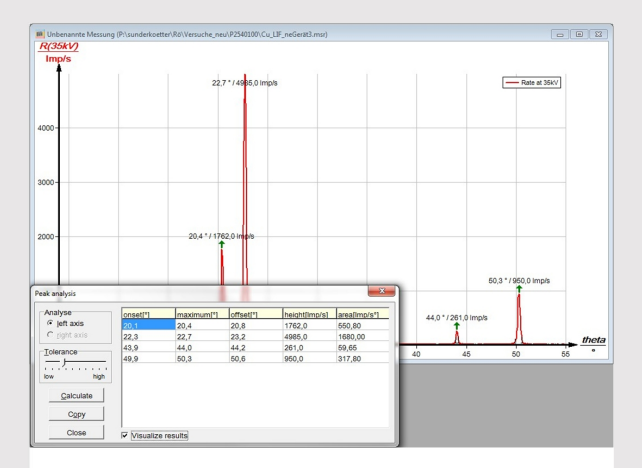

Рис. 11: Автоматический анализ пиков с помощью measure.

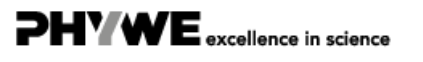